# TROUBLE-SHOOTING THE GIS WEB APPLICATIONS

# **Contents**

<span id="page-0-0"></span>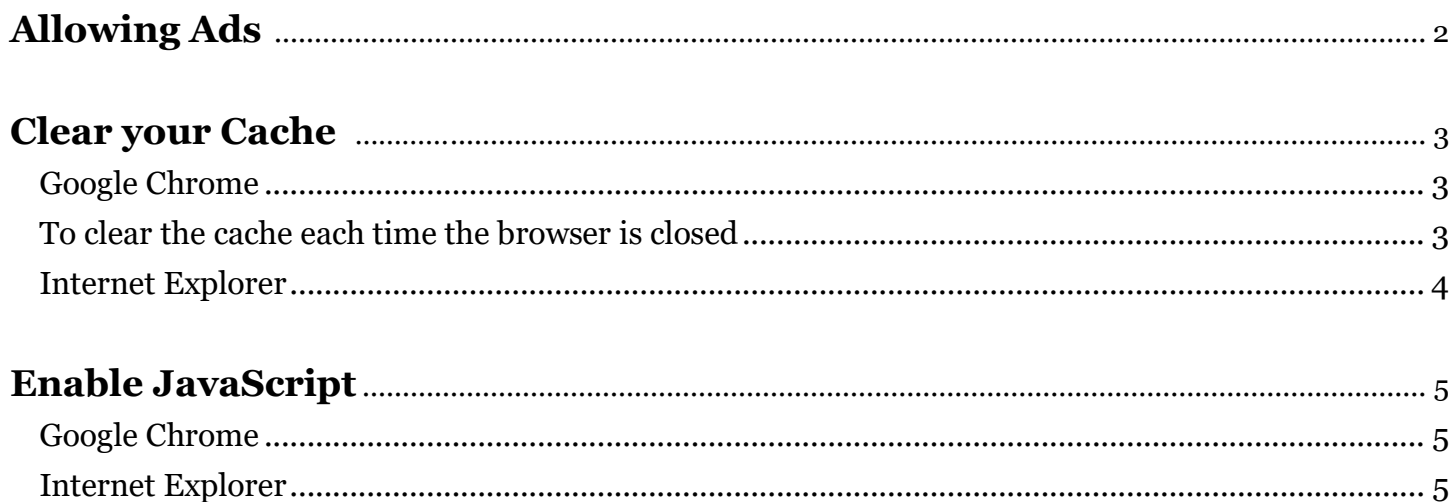

# **Allowing Ads**

*If some of the tabs on the Property Information Center (PIC) are not displaying data, check your ad blocker and set it to allow 'ads' on the Clark County GIS website.*

Navigate to<https://gis.clark.wa.gov/gishome/property/>

Then click the area just to the left of the URL—it should show the word "Secure". (*or possibly an "i" bubble*)

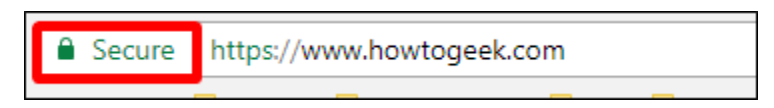

In this new dropdown, click on **Site Settings**.

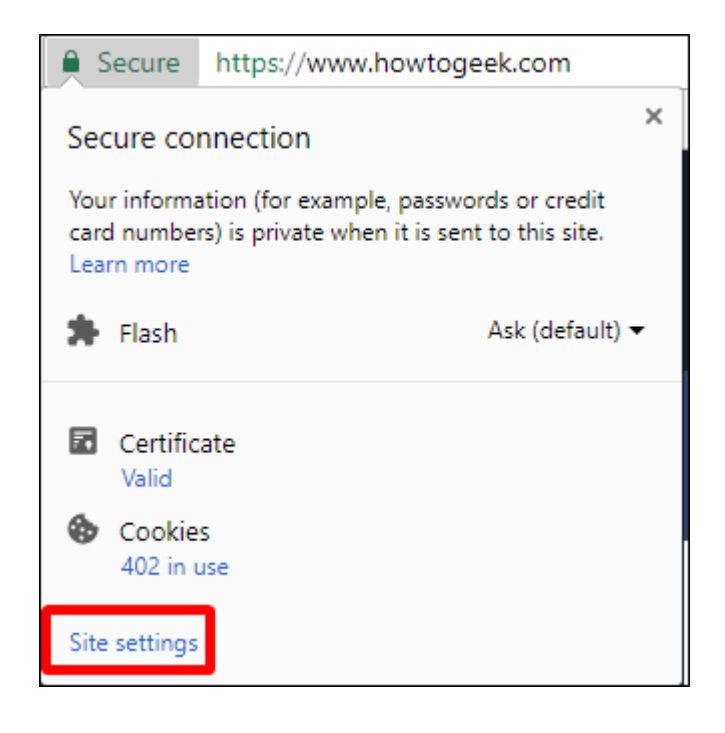

Find the "**Ads**" entry, then choose Allow in the menu.

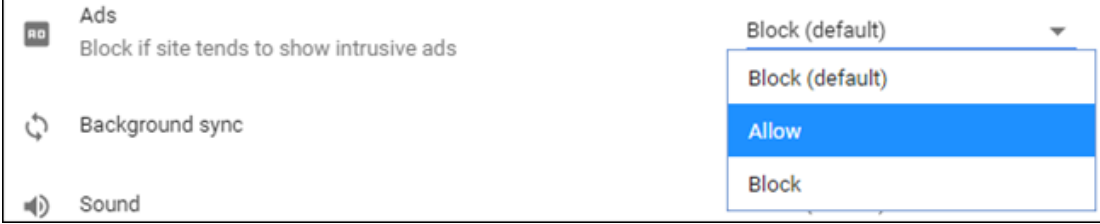

From now on, all ads will be allowed on this specific site, but intrusive ads will continue to be blocked on others.

## <span id="page-2-0"></span>**Clear your Cache** *………… useful when web pages not behaving properly*

# <span id="page-2-1"></span>**Google Chrome**

1. On the web browser menu click on the "Customize and control Google Chrome" icon and select "More tools".

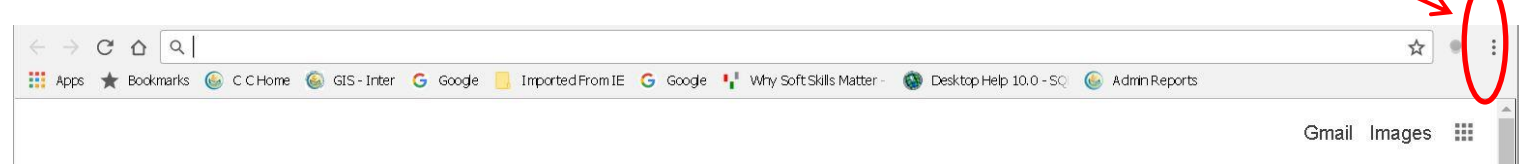

- 2. Select "Clear browsing data".
- 3. Check the boxes for "Cached images and files …" and "Cookies and other site data".

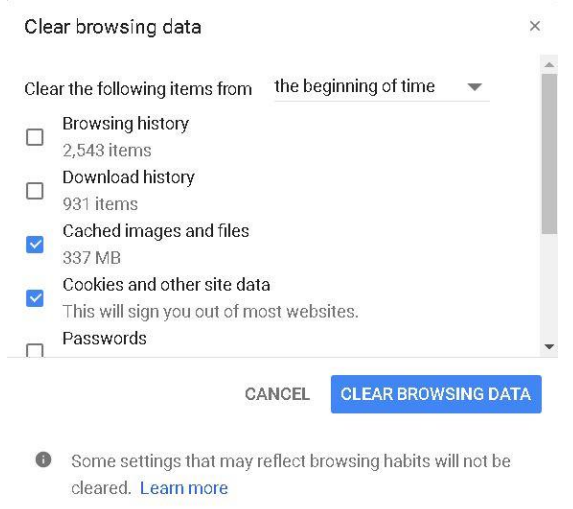

- 4. Click on "CLEAR BROWSING DATA".
- 5. Close "Settings".
- 6. Click on the "Reload this page" button of the web browser to refresh the page.

#### <span id="page-2-2"></span>**To clear the cache each time the browser is closed:**

- 1. On the web browser menu click on the "Customize and control Google Chrome" icon and select "Settings".
- 2. Scroll to the bottom of screen and click on "Advanced".
- 3. Under the "Privacy and security" section, expand "Content Settings"
- 4. Expand "Cookies"
- 5. Turn on the "Keep local data only until you quit your browser" setting

# <span id="page-3-0"></span>**Internet Explorer**

- 1. Under the web browser Tools menu, select "Delete browsing history".
- 2. Check the boxes for "Temporary Internet files …" and "Cookies and website data".

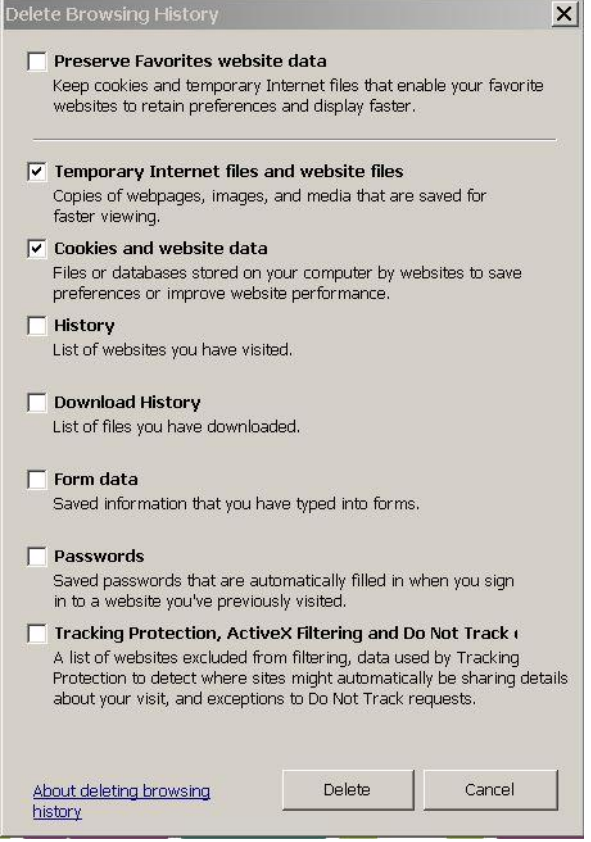

- 3. Click the "Delete" button.
- 4. Click on the "Refresh" button of the web browser to refresh the page.

# <span id="page-4-0"></span>**Enable JavaScript**

*useful when Property Information Center not behaving properly*

#### <span id="page-4-1"></span>**Google Chrome**

1. On the web browser menu click on the "Customize and control Google Chrome" icon and select "Settings".  $\Delta$   $\Lambda$ 

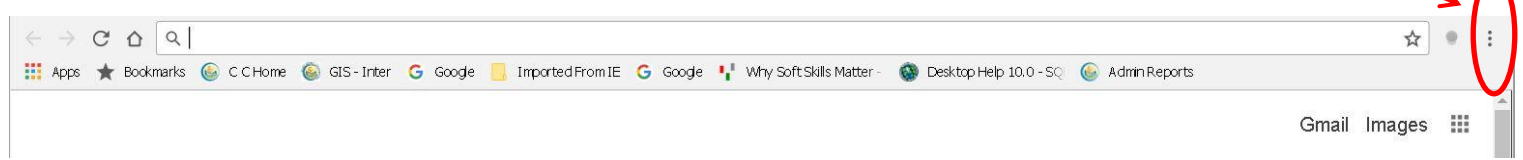

- 2. In the "Settings" section click on "Advanced" (at bottom of page)
- 3. Under the the "Privacy and security" section, click on "Content settings".
- 4. When the dialog window opens, look for the "JavaScript" section and select "Allowed (recommended)".
- 5. Close "Settings".
- 6. Click on the "Reload this page" button of the web browser to refresh the page.

#### <span id="page-4-2"></span>**Internet Explorer**

- 1. On web browser menu click "Tools" icon and select "Internet Options".
- 2. In the "Internet Options" window select the "Security" tab.
- 3. On the "Security" tab click on the "Custom level..." button.
- 4. When the "Security Settings Trusted Sites Zone" dialog window opens, look for the "Scripting" section (towards the bottom).
- 5. In the "Active Scripting" item select "Enable".
- 6. When the "Warning!" window pops out asking "Are you sure you want to change the settings for this zone?" select "Yes".
- 7. In the "Internet Options" window click on the "OK" button to close it.
- 8. Click on the "Refresh" button of the web browser to refresh the page.